# **MCUXSDKGSUG**

# Getting Started with MCUXpresso SDK

Rev. 2.11.0 — 11 November 2021

## 1 Overview

The NXP MCUXpresso software and tools offer comprehensive development solutions designed to optimize, ease and help accelerate embedded system development of applications based on general purpose, crossover and Bluetooth™-enabled MCUs from NXP. The MCUXpresso SDK includes a flexible set of peripheral drivers designed to speed up and simplify development of embedded applications. Along with the peripheral drivers, the MCUXpresso SDK provides an extensive and rich set of example applications covering everything from basic peripheral use case examples to full demo applications. The MCUXpresso SDK contains optional RTOS integrations such as FreeRTOS and Azure RTOS, and various other middleware to support rapid development.

For supported toolchain versions, see *MCUXpresso SDK Release Notes* (document MCUXSDKRN).

For more details about MCUXpresso SDK, see MCUXpresso Software Development Kit (SDK).

#### Contents

| 1  | Overview 1                         |
|----|------------------------------------|
| 2  | MCUXpresso SDK board support       |
|    | package folders2                   |
| 3  | Run a demo using MCUXpresso IDE    |
|    | 3                                  |
| 4  | Run a demo application using IAR18 |
| 5  | Run a demo using Keil® MDK/µVisior |
|    |                                    |
| 6  | Run a demo using Arm® GCC27        |
| 7  | MCUXpresso Config Tools39          |
| 8  | MCUXpresso IDE New Project         |
|    | Wizard39                           |
| 9  | How to determine COM port40        |
| 10 | How to define IRQ handler in CPP   |
|    | files41                            |
| 11 | Default debug interfaces 42        |
| 12 | Updating debugger firmware44       |
| 13 | Revision history46                 |
|    |                                    |

User Guide

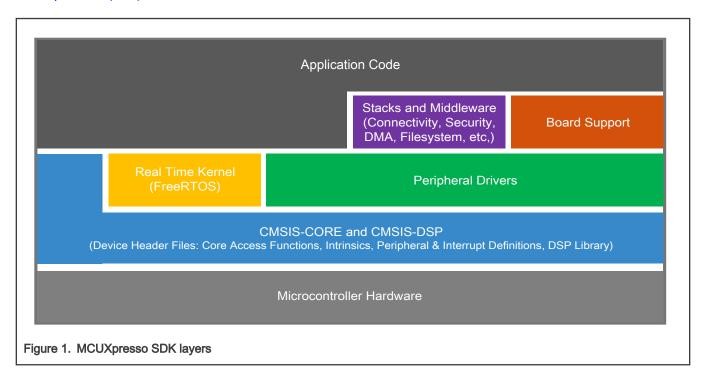

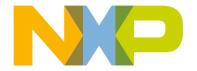

# 2 MCUXpresso SDK board support package folders

- cmsis driver examples: Simple applications intended to show how to use CMSIS drivers.
- demo\_apps: Full-featured applications that highlight key functionality and use cases of the target MCU. These applications
  typically use multiple MCU peripherals and may leverage stacks and middleware.
- driver\_examples: Simple applications that show how to use the MCUXpresso SDK's peripheral drivers for a single use case. These applications typically only use a single peripheral but there are cases where multiple peripherals are used (for example, SPI conversion using DMA).
- emwin examples: Applications that use the emWin GUI widgets.
- rtos\_examples: Basic FreeRTOS<sup>TM</sup> OS examples that show the use of various RTOS objects (semaphores, queues, and so on) and interfaces with the MCUXpresso SDK's RTOS drivers
- usb examples: Applications that use the USB host/device/OTG stack.

### 2.1 Example application structure

This section describes how the various types of example applications interact with the other components in the MCUXpresso SDK. To get a comprehensive understanding of all MCUXpresso SDK components and folder structure, see *MCUXpresso SDK API Reference Manual*.

In the hello\_world application folder you see the following contents:

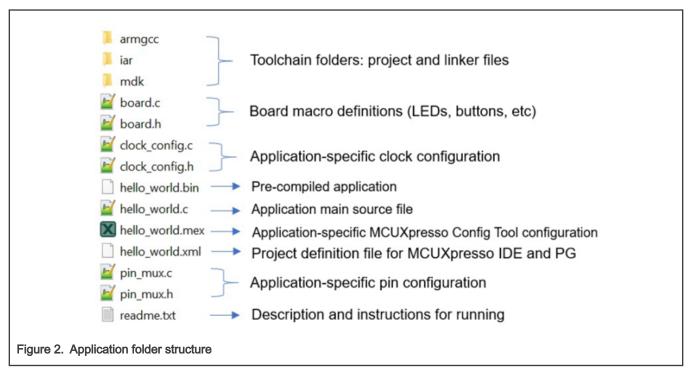

Getting Started with MCUXpresso SDK, Rev. 2.11.0, 11 November 2021

All files in the application folder are specific to that example, so it is easy to copy and paste an existing example to start developing a custom application based on a project provided in the MCUXpresso SDK.

### 2.2 Locating example application source files

When opening an example application in any of the supported IDEs, a variety of source files are referenced. The MCUXpresso SDK devices folder is the central component to all example applications. It means the examples reference the same source files and, if one of these files is modified, it could potentially impact the behavior of other examples.

The main areas of the MCUXpresso SDK tree used in all example applications are:

- devices/<device name>: The device's CMSIS header file, MCUXpresso SDK feature file and a few other files
- devices/<device name>/cmsis drivers: All the CMSIS drivers for your specific MCU
- devices/<device name>/drivers: All of the peripheral drivers for your specific MCU
- devices/<device name>/<tool name>: Toolchain-specific startup code, including vector table definitions
- devices/<device\_name>/utilities: Items such as the debug console that are used by many of the example
  applications
- devices/<devices name>/project: Project template used in CMSIS PACK new project creation

For examples containing middleware/stacks or an RTOS, there are references to the appropriate source code. Middleware source files are located in the middleware folder and RTOSes are in the rtos folder. The core files of each of these are shared, so modifying one could have potential impacts on other projects that depend on that file.

## 3 Run a demo using MCUXpresso IDE

| NOTE                                                                                             |
|--------------------------------------------------------------------------------------------------|
| Ensure that the MCUXpresso IDE toolchain is included when generating the MCUXpresso SDK package. |

This section describes the steps required to configure MCUXpresso IDE to build, run, and debug example applications. The hello\_world demo application targeted for the hardware platform is used as an example, though these steps can be applied to any example application in the MCUXpresso SDK.

### 3.1 Select the workspace location

Every time MCUXpresso IDE launches, it prompts the user to select a workspace location. MCUXpresso IDE is built on top of Eclipse which uses workspace to store information about its current configuration, and in some use cases, source files for the projects are in the workspace. The location of the workspace can be anywhere, but it is recommended that the workspace be located outside of the MCUXpresso SDK tree.

### 3.2 Build an example application

To build an example application, follow these steps.

 Drag and drop the SDK zip file into the Installed SDKs view to install an SDK. In the window that appears, click OK and wait until the import has finished.

User Guide 3/47

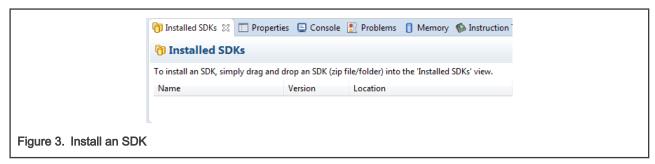

2. On the Quickstart Panel, click Import SDK example(s)....

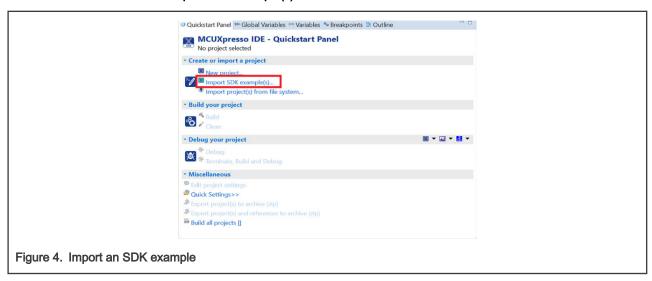

- 3. In the window that appears, . Then, select and click Next.
- 4. Expand the  $demo\ apps$  folder and select  $hello\ world$ . Then, click Next.

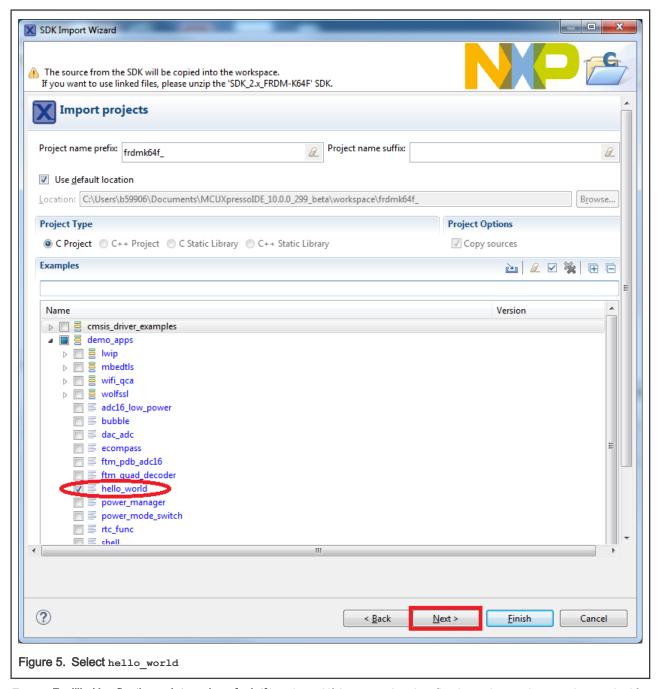

5. Ensure Redlib: Use floating point version of printf is selected if the example prints floating point numbers on the terminal for demo applications such as adc\_basic, adc\_burst, adc\_dma, and adc\_interrupt. Otherwise, it is not necessary to select this option. Then, click Finish.

## 3.3 Run an example application

For more information on debug probe support in the MCUXpresso IDE, see community.nxp.com.

To download and run the application, perform the following steps:

1. See the table in #unique\_9 to determine the debug interface that comes loaded on your specific hardware platform. For LPCXpresso boards, install the DFU jumper for the debug probe, then connect the debug probe USB connector.

- For boards with CMSIS-DAP/mbed/DAPLink interfaces, visit developer.mbed.org/handbook/Windows-serial-configuration and follow the instructions to install the Windows<sup>®</sup> operating system serial driver. If running on Linux<sup>®</sup> OS, this step is not required.
- For boards with a P&E Micro interface, see PE micro to download and install the P&E Micro Hardware Interface Drivers package.
- For the MRB-KW01 board, see <a href="https://www.nxp.com/USB2SER">www.nxp.com/USB2SER</a> to download the serial driver. This board does not support the OpenSDA. Therefore, an external debug probe (such as a J-Link) is required. The steps below referencing the OpenSDA do not apply because there is only a single USB connector for the serial output.
- If using J-Link with either a standalone debug pod or OpenSDA, install the J-Link software (drivers and utilities) from www.segger.com/jlink-software.html.
- For boards with the OSJTAG interface, install the driver from www.keil.com/download/docs/408.
- 2. Connect the development platform to your PC via a USB cable.
- 3. Open the terminal application on the PC, such as PuTTY or TeraTerm, and connect to the debug serial port number (to determine the COM port number, see How to determine COM port). Configure the terminal with these settings:
  - a. 115200 or 9600 baud rate, depending on your board (reference BOARD\_DEBUG\_UART\_BAUDRATE variable in board.h file)
  - b. No parity
  - c. 8 data bits
  - d. 1 stop bit

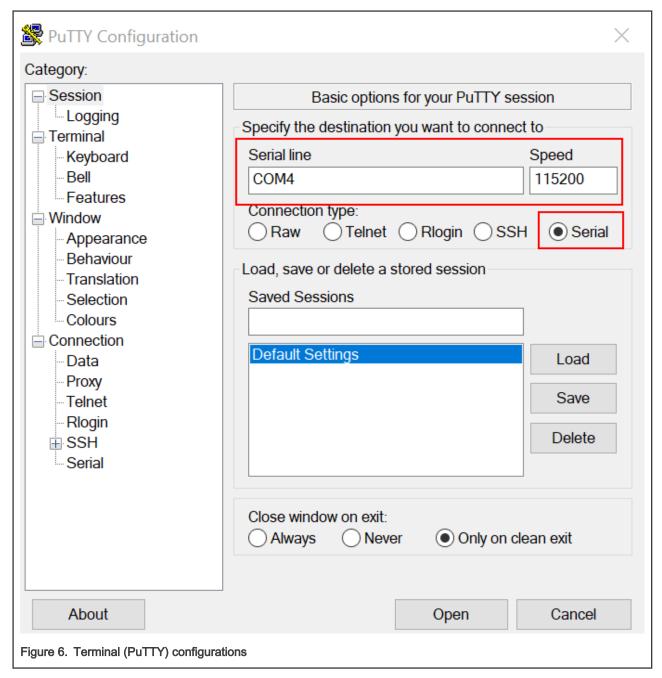

- 4. On the Quickstart Panel, click on Debug to launch the debug session.
- 5. The first time you debug a project, the **Debug Emulator Selection** dialog is displayed, showing all supported probes that are attached to your computer. Select the probe through which you want to debug and click **OK**. (For any future debug sessions, the stored probe selection is automatically used, unless the probe cannot be found.)

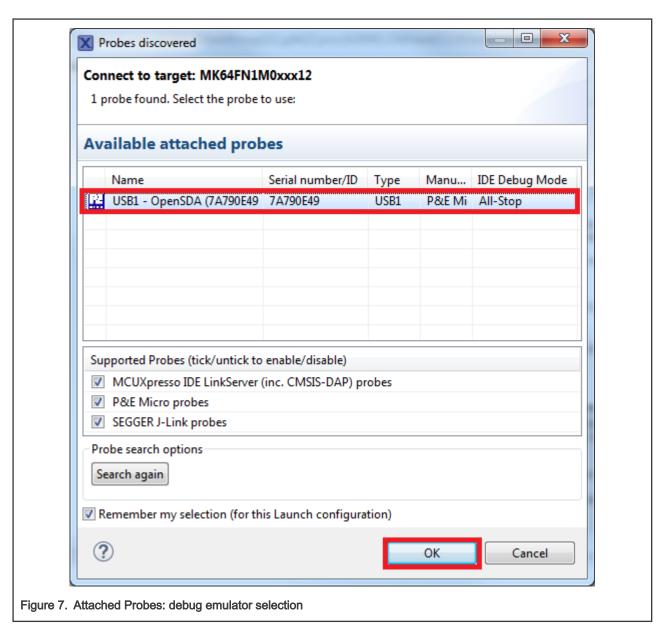

- 6. The application is downloaded to the target and automatically runs to main().
- 7. Start the application by clicking Resume.

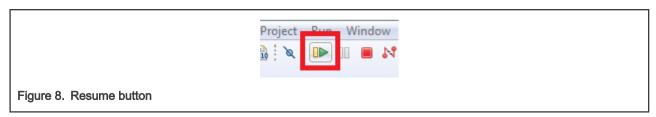

The hello\_world application is now running and a banner is displayed on the terminal. If this is not the case, check your terminal settings and connections.

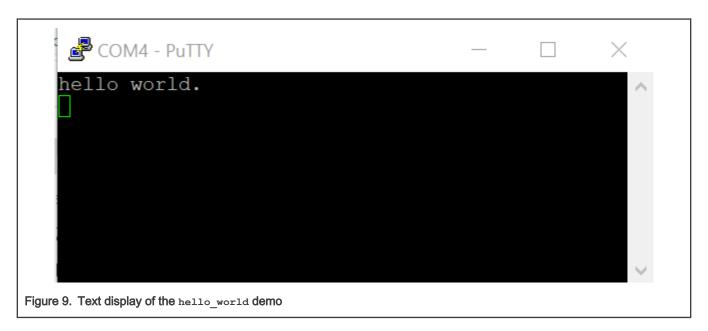

### 3.4 Build a multicore example application

This section describes the steps required to configure MCUXpresso IDE to build, run, and debug multicore example applications. The following steps can be applied to any multicore example application in the MCUXpresso SDK. Here, the dual-core version of hello\_world example application targeted for the LPCXpresso54114 hardware platform is used as an example.

- Multicore examples are imported into the workspace in a similar way as single core applications, explained in Build an
  example application. When the SDK zip package for LPCXpresso54114 is installed and available in the Installed SDKs
  view, click Import SDK example(s)... on the Quickstart Panel. In the window that appears, expand the LPCxx folder and
  select LPC54114J256. Then, select Ipcxpresso54114 and click Next.
- 2. Expand the multicore\_examples/hello\_world folder and select cm4. The cm0plus counterpart project is automatically imported with the cm4 project, because the multicore examples are linked together and there is no need to select it explicitly. Click Finish.

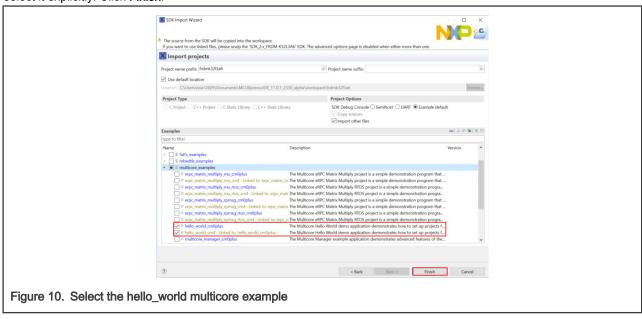

3. Now, two projects should be imported into the workspace. To start building the multicore application, highlight the lpcxpresso54114\_multicore\_examples\_hello\_world\_cm4 project (multicore master project) in the Project Explorer.

User Guide 9/47

Then choose the appropriate build target, **Debug** or **Release**, by clicking the downward facing arrow next to the hammer icon, as shown in Figure 11. For this example, select **Debug**.

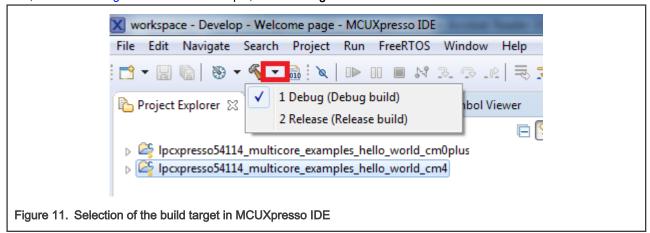

The project starts building after the build target is selected. Because of the project reference settings in multicore projects, triggering the build of the primary core application (cm4) also causes the referenced auxiliary core application (cm0plus) to build.

### NOTE

When the **Release** build is requested, it is necessary to change the build configuration of both the primary and auxiliary core application projects first. To do this, select both projects in the Project Explorer view and then right click which displays the context-sensitive menu. Select **Build Configurations** -> **Set Active** -> **Release**. This alternate navigation using the menu item is **Project** -> **Build Configuration** -> **Set Active** -> **Release**. After switching to the **Release** build configuration, the build of the multicore example can be started by triggering the primary core application (cm4)build.

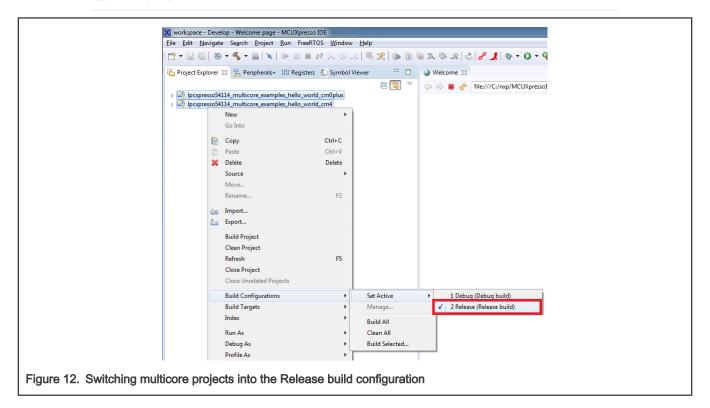

### 3.5 Run a multicore example application

The primary core debugger handles flashing of both the primary and the auxiliary core applications into the SoC flash memory. To download and run the multicore application, switch to the primary core application project and perform all steps as described in Run an example application. These steps are common for both single-core applications and the primary side of dual-core applications, ensuring both sides of the multicore application are properly loaded and started. However, there is one additional dialogue that is specific to multicore examples which requires selecting the target core. See the following figures as reference.

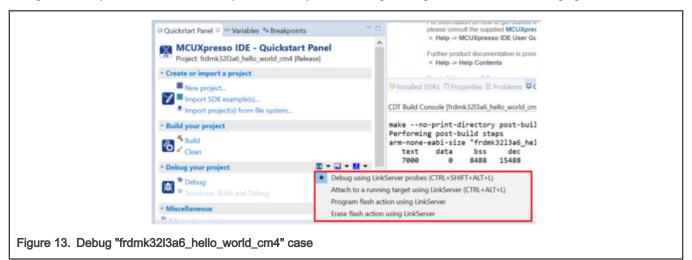

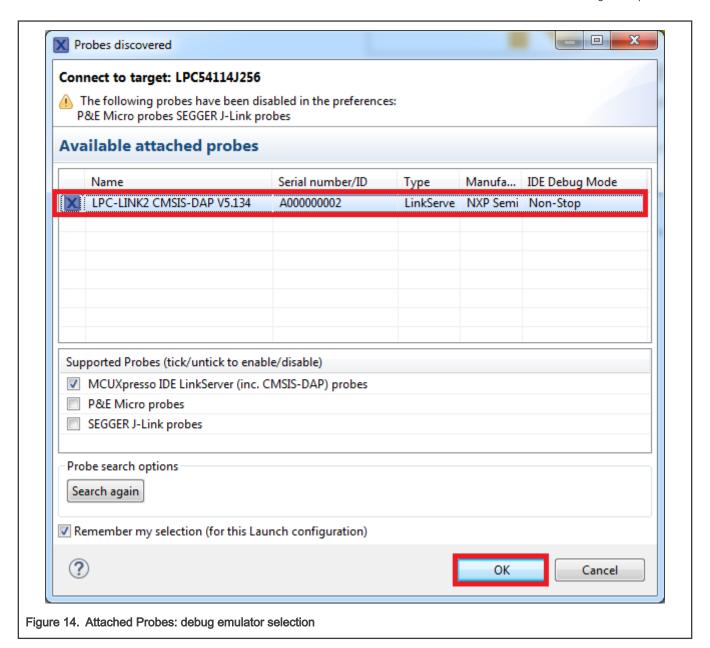

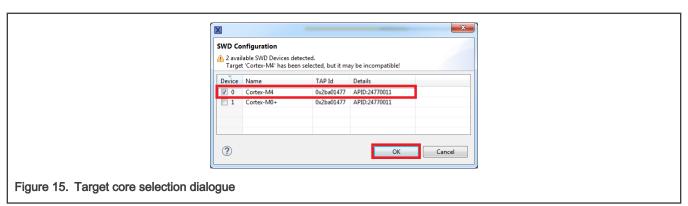

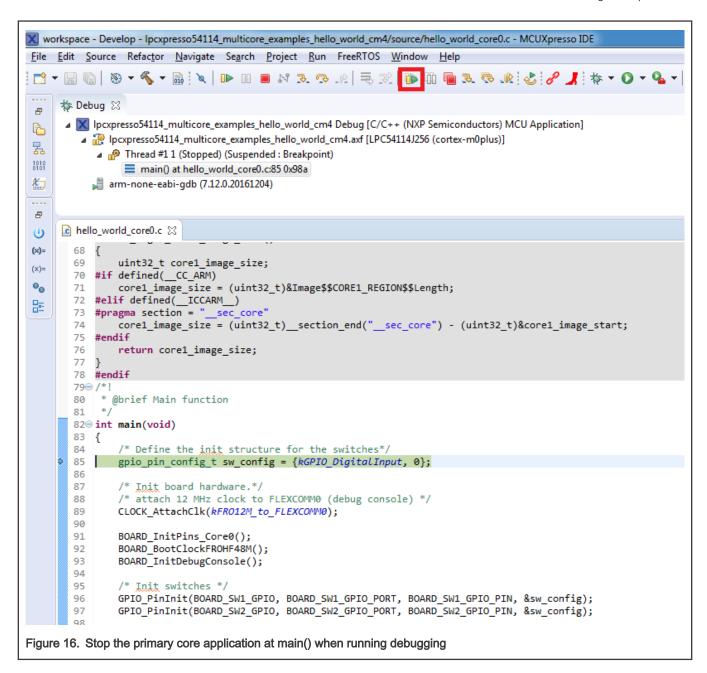

After clicking the "Resume All Debug sessions" button, the hello\_world multicore application runs and a banner is displayed on the terminal. If this is not the case, check your terminal settings and connections.

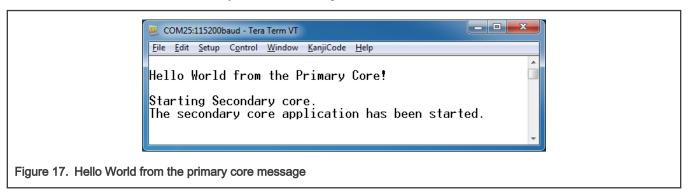

An LED controlled by the auxiliary core starts flashing, indicating that the auxiliary core has been released from the reset and running correctly. It is also possible to debug both sides of the multicore application in parallel. After creating the debug session for the primary core, perform same steps also for the auxiliary core application. Highlight the lpcxpresso54114\_multicore\_examples\_hello\_world\_cm0plus project (multicore slave project) in the Project Explorer. On the Quickstart Panel, click "Debug 'lpcxpresso54114\_multicore\_examples\_hello\_world\_cm0plus' [Debug]" to launch the second debug session.

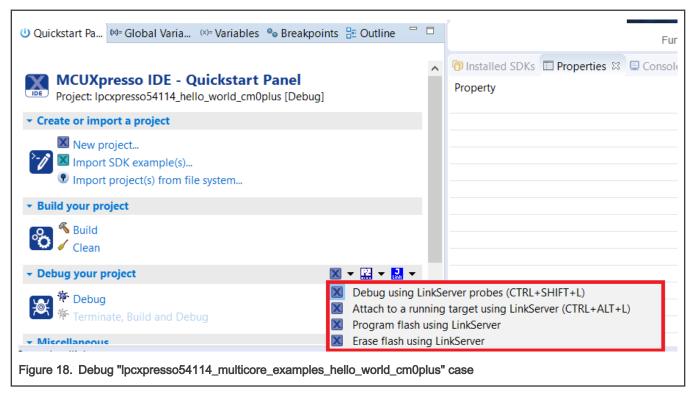

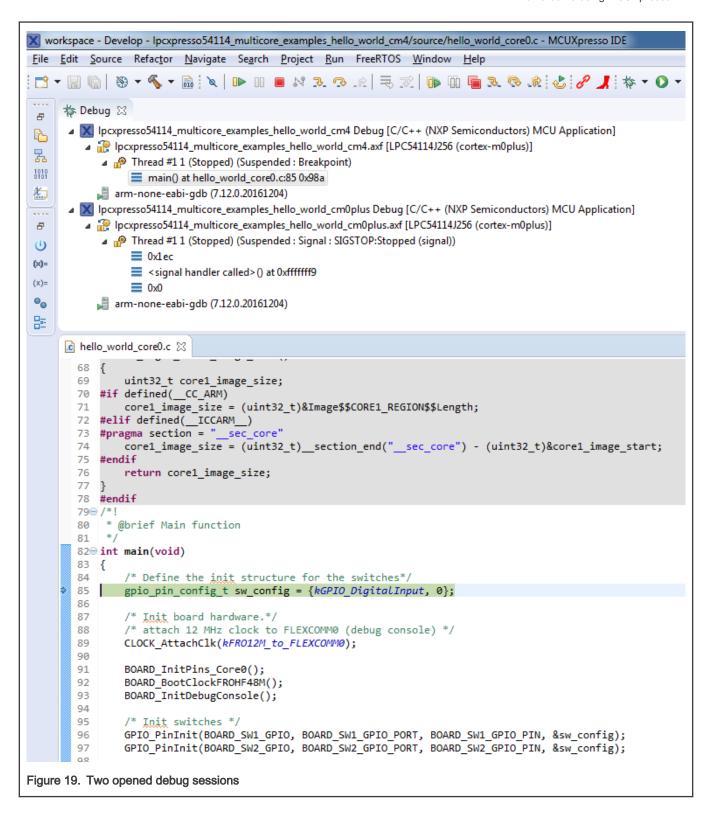

Now, the two debug sessions should be opened, and the debug controls can be used for both debug sessions depending on the debug session selection. Keep the primary core debug session selected by clicking the "Resume" button. The hello\_world multicore application then starts running. The primary core application starts the auxiliary core application during run time, and the auxiliary core application stops at the beginning of the main() function. The debug session of the auxiliary core application

is highlighted. After clicking the "Resume" button, it is applied to the auxiliary core debug session. Therefore, the auxiliary core application continues its execution.

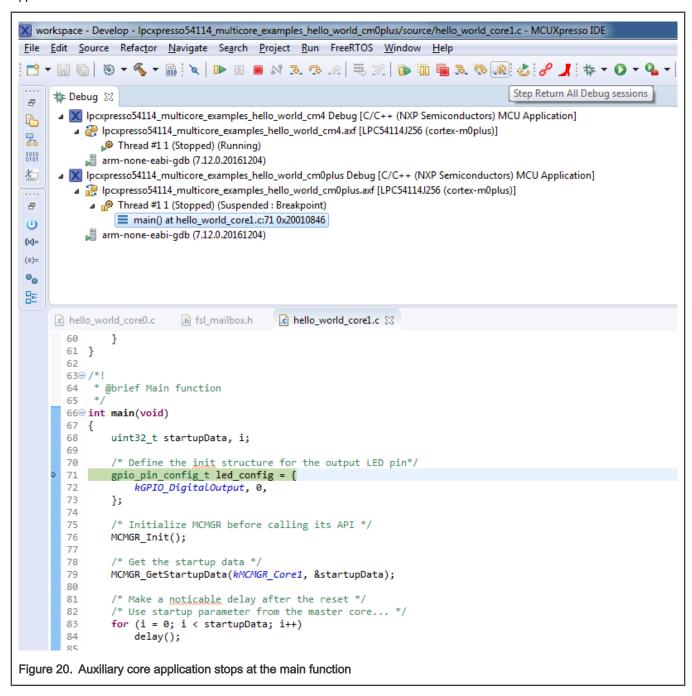

At this point, it is possible to suspend and resume individual cores independently. It is also possible to make synchronous suspension and resumption of both the cores. This is done either by selecting both opened debug sessions (multiple selection) and clicking the "Suspend" / "Resume" control button, or just using the "Suspend All Debug sessions" and the "Resume All Debug sessions" buttons.

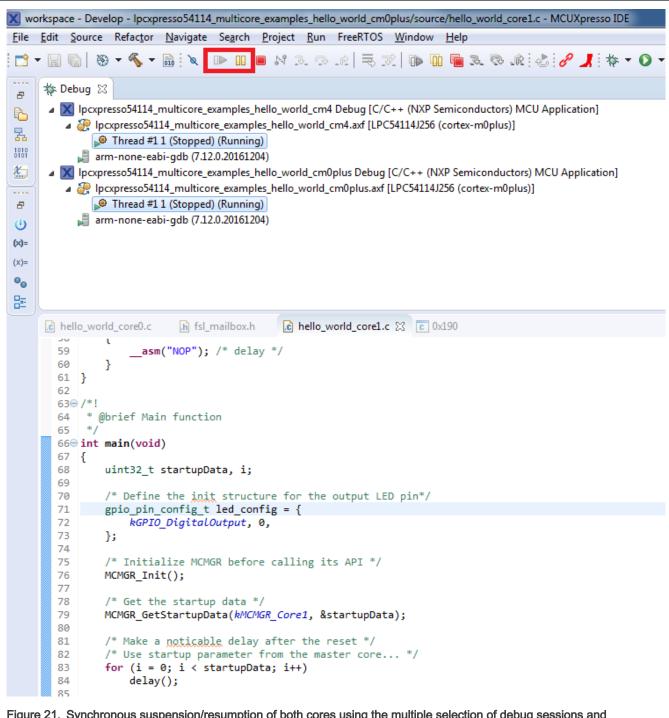

Figure 21. Synchronous suspension/resumption of both cores using the multiple selection of debug sessions and "Suspend"/"Resume" controls

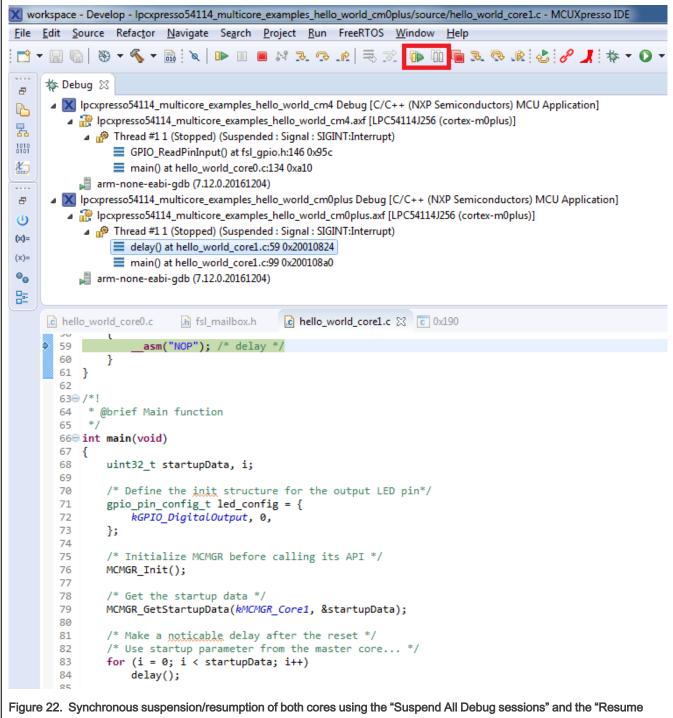

All Debug sessions" controls

# 4 Run a demo application using IAR

This section describes the steps required to build, run, and debug example applications provided in the MCUXpresso SDK.

#### NOTE

IAR Embedded Workbench for Arm version 8.32.3 is used in the following example, and the IAR toolchain should correspond to the latest supported version, as described in the MCUXpresso SDK Release Notes.

### 4.1 Build an example application

Do the following steps to build the hello\_world example application.

1. Open the desired demo application workspace. Most example application workspace files can be located using the following path:

```
<install dir>/boards/<board name>/<example type>/<application name>/iar
```

Other example applications may have additional folders in their path.

2. Select the desired build target from the drop-down menu.

For this example, select hello\_world - debug.

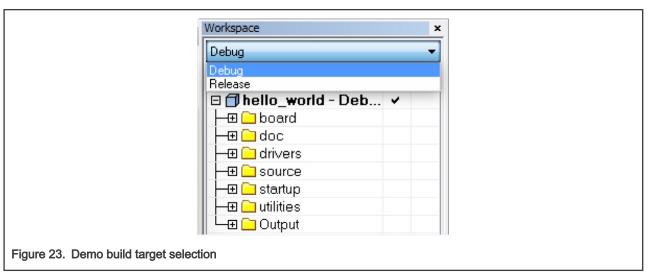

3. To build the demo application, click Make, highlighted in red in Figure 24.

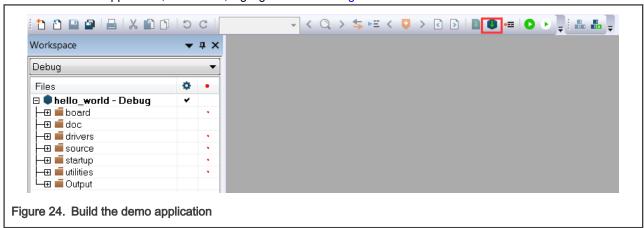

4. The build completes without errors.

## 4.2 Run an example application

To download and run the application, perform these steps:

- See the table in #unique\_9 to determine the debug interface that comes loaded on your specific hardware platform.
  - The user should install LPCScrypt or MCUXpresso IDE to ensure LPC board drivers are installed.
  - For boards with P&E Micro interfaces, visit www.pemicro.com/support/downloads\_find.cfm and download the P&E Micro Hardware Interface Drivers package.
- 2. Connect the development platform to your PC via USB cable.
- 3. Open the terminal application on the PC, such as PuTTY or TeraTerm, and connect to the debug COM port (to determine the COM port number, see How to determine COM port). Configure the terminal with these settings:
  - a. 115200 or 9600 baud rate, depending on your board (reference BOARD\_DEBUG\_UART\_BAUDRATE variable in the board.h file)
  - b. No parity
  - c. 8 data bits
  - d. 1 stop bit

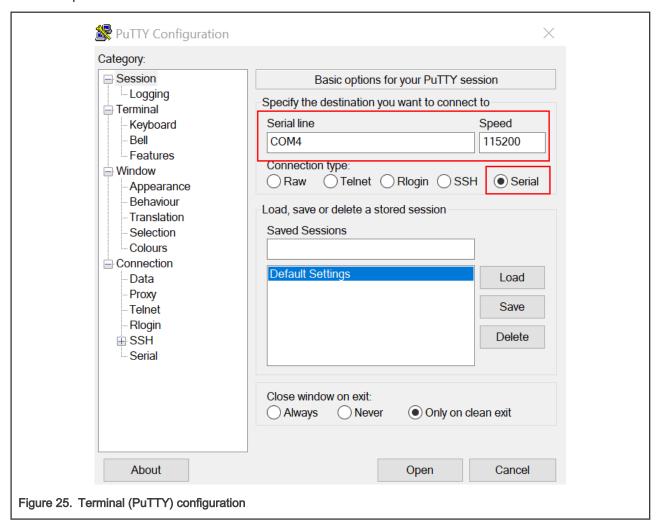

4. In IAR, click the **Download and Debug** button to download the application to the target.

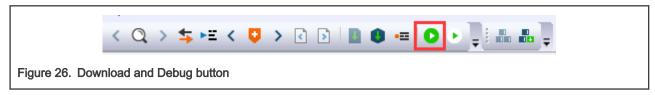

5. The application is then downloaded to the target and automatically runs to the main() function.

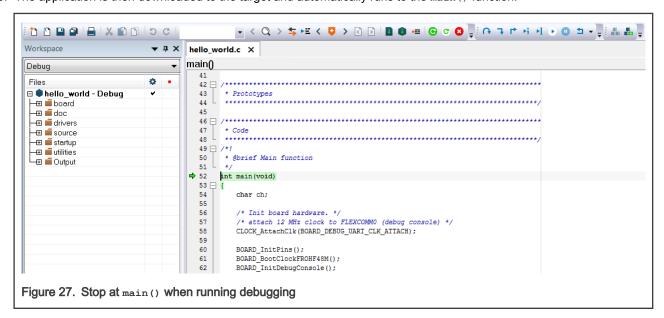

6. Run the code by clicking the Go button.

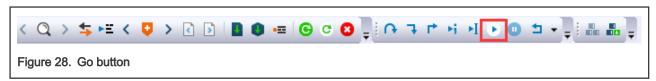

7. The hello\_world application is now running and a banner is displayed on the terminal. If it does not appear, check your terminal settings and connections.

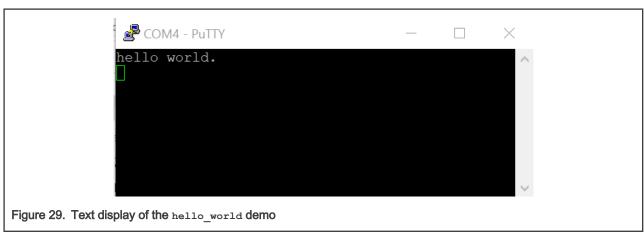

## 4.3 Build a multicore example application

This section describes the steps to build and run a dual-core application. The demo applications workspace files are located in this folder:

<install\_dir>/boards/<board\_name>/multicore\_examples/<application\_name>/<core\_type>/iar

Begin with a simple dual-core version of the Hello World application. The multicore Hello World IAR workspaces are located in this folder:

<install\_dir>/boards/lpcxpresso54114/multicore\_examples/hello\_world/cm0plus/iar/hello\_world\_cm0plus.eww

<install dir>/boards/lpcxpresso54114/multicore examples/hello world/cm4/iar/hello world cm4.eww

Build both applications separately by clicking the **Make** button. Build the application for the auxiliary core (cm0plus) first, because the primary core application project (cm4) needs to know the auxiliary core application binary when running the linker. It is not possible to finish the primary core linker when the auxiliary core application binary is not ready.

### 4.4 Run a multicore example application

The primary core debugger handles flashing both primary and the auxiliary core applications into the SoC flash memory. To download and run the multicore application, switch to the primary core application project and perform steps 1 – 4 as described in Run an example application. These steps are common for both single core and dual-core applications in IAR.

After clicking the "Download and Debug" button, the auxiliary core project is opened in the separate EWARM instance. Both the primary and auxiliary image are loaded into the device flash memory and the primary core application is executed. It stops at the default C language entry point in the *main()* function.

Run both cores by clicking the "Start all cores" button to start the multicore application.

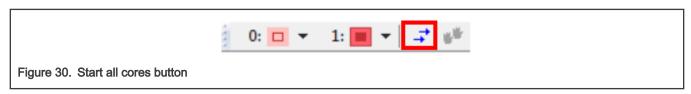

During the primary core code execution, the auxiliary core is released from the reset. The hello\_world multicore application is now running and a banner is displayed on the terminal. If this does not appear, check the terminal settings and connections.

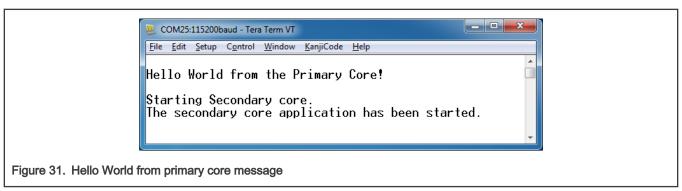

An LED controlled by the auxiliary core starts flashing, indicating that the auxiliary core has been released from the reset and is running correctly. When both cores are running, use the "Stop all cores" and "Start all cores" control buttons to stop or run both cores simultaneously.

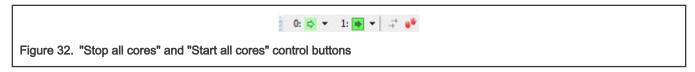

# 5 Run a demo using Keil® MDK/μVision

This section describes the steps required to build, run, and debug example applications provided in the MCUXpresso SDK.

## 5.1 Install CMSIS device pack

After the MDK tools are installed, Cortex<sup>®</sup> Microcontroller Software Interface Standard (CMSIS) device packs must be installed to fully support the device from a debug perspective. These packs include things such as memory map information, register definitions, and flash programming algorithms. Follow these steps to install the appropriate CMSIS pack.

Open the MDK IDE, which is called μVision. In the IDE, select the Pack Installer icon.

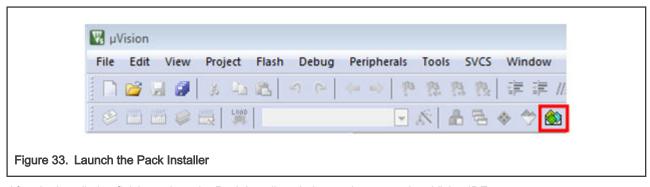

After the installation finishes, close the Pack Installer window and return to the µVision IDE.

### 5.2 Build an example application

1. Open the desired example application workspace in:

```
<install dir>/boards/<board name>/<example type>/<application name>/mdk
```

The workspace file is named as <demo name>.uvmpw. For this specific example, the actual path is:

2. To build the demo project, select **Rebuild**, highlighted in red.

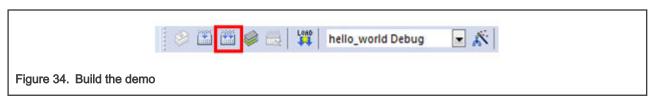

The build completes without errors.

### 5.3 Run an example application

To download and run the application, perform these steps:

- 1. See the table in #unique\_9 to determine the debug interface that comes loaded on your specific hardware platform.
  - · For boards with the CMSIS-DAP/mbed/DAPLink interface, visit mbed Windows serial configuration and follow the instructions to install the Windows operating system serial driver. If running on Linux OS, this step is not required.
  - The user should install LPCScrypt or MCUXpresso IDE to ensure LPC board drivers are installed.
  - For boards with a P&E Micro interface, visit www.pemicro.com/support/downloads\_find.cfm and download and install the P&E Micro Hardware Interface Drivers package.
  - · If using J-Link either a standalone debug pod or OpenSDA, install the J-Link software (drivers and utilities) from www.segger.com/jlink-software.html.
  - For boards with the OSJTAG interface, install the driver from www.keil.com/download/docs/408.
- 2. Connect the development platform to your PC via USB cable using OpenSDA USB connector.
- Open the terminal application on the PC, such as PuTTY or TeraTerm and connect to the debug serial port number (to determine the COM port number, see How to determine COM port). Configure the terminal with these settings:
  - a. 115200 or 9600 baud rate, depending on your board (reference BOARD DEBUG WART BAUDRATE variable in the board.h file)
  - b. No parity
  - c. 8 data bits

### d. 1 stop bit

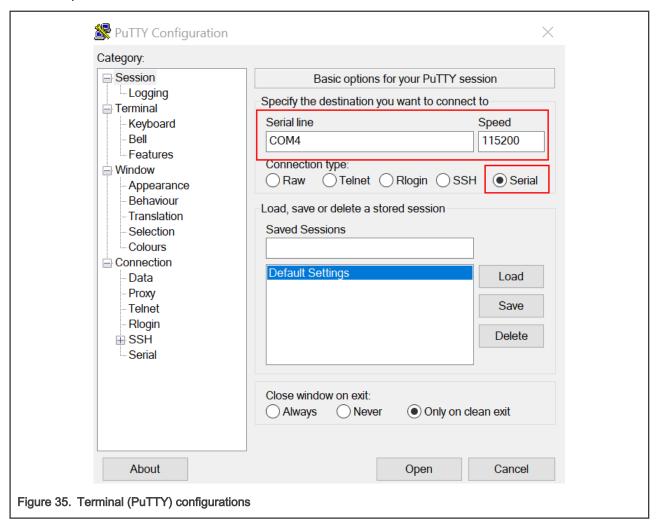

4. In μVision, after the application is built, click the **Download** button to download the application to the target.

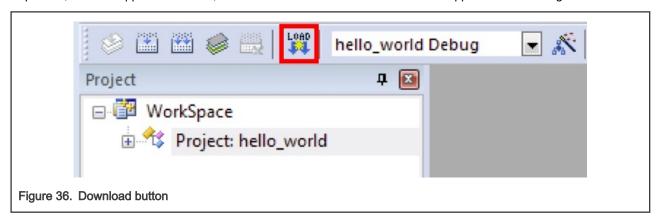

5. After clicking the **Download** button, the application downloads to the target and is running. To debug the application, click the **Start/Stop Debug Session** button, highlighted in red.

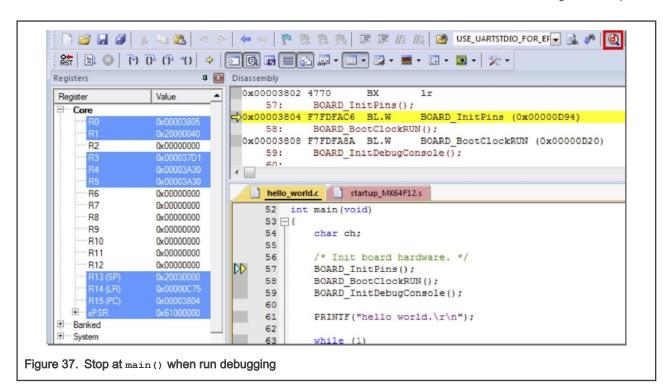

6. Run the code by clicking the Run button to start the application.

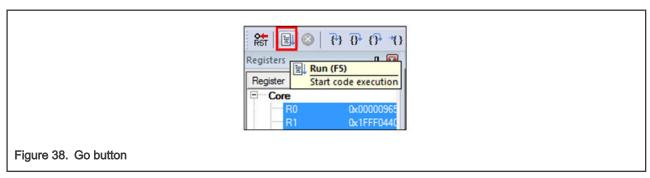

The hello\_world application is now running and a banner is displayed on the terminal. If this does not appear, check your terminal settings and connections.

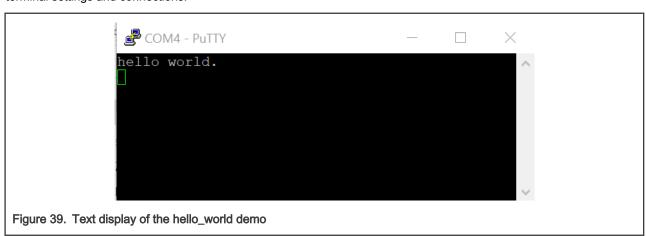

### 5.4 Build a multicore example application

This section describes the steps to build and run a dual-core application. The demo applications workspace files are located in this folder:

<install\_dir>/boards/<board\_name>/multicore\_examples/<application\_name>/<core\_type>/mdk

Begin with a simple dual-core version of the Hello World application. The multicore Hello World Keil MSDK/µVision® workspaces are located in this folder:

<install\_dir>/boards/lpcxpresso54114/multicore\_examples/hello\_world/cm0plus/mdk/hello\_world\_cm0plus.uvmpw

<install dir>/boards/lpcxpresso54114/multicore examples/hello world/cm4/mdk/hello world cm4.uvmpw

Build both applications separately by clicking the **Rebuild** button. Build the application for the auxiliary core (cm0plus) first because the primary core application project (cm4) needs to know the auxiliary core application binary when running the linker. It is not possible to finish the primary core linker when the auxiliary core application binary is not ready.

### 5.5 Run a multicore example application

The primary core debugger flashes both the primary and the auxiliary core applications into the SoC flash memory. To download and run the multicore application, switch to the primary core application project and perform steps 1 - 5 as described in Run an example application. These steps are common for both single-core and dual-core applications in  $\mu$ Vision.

Both the primary and the auxiliary image is loaded into the device flash memory. After clicking the "Run" button, the primary core application is executed. During the primary core code execution, the auxiliary core is released from the reset. The hello\_world multicore application is now running and a banner is displayed on the terminal. If this does not appear, check your terminal settings and connections.

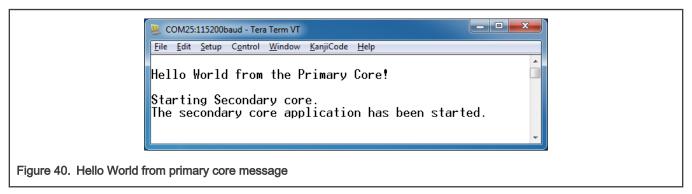

An LED controlled by the auxiliary core starts flashing indicating that the auxiliary core has been released from the reset and is running correctly.

Attach the running application of the auxiliary core by opening the auxiliary core project in the second µVision instance and clicking the "Start/Stop Debug Session" button. After this, the second debug session is opened and the auxiliary core application can be debugged.

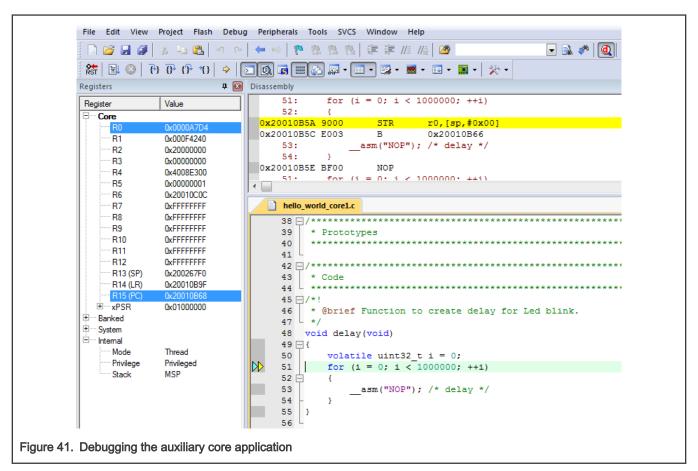

Arm describes multi-core debugging using the NXP LPC54114 Cortex-M4/M0+ dual-core processor and Keil uVision IDE in Application Note 318 at <a href="https://www.keil.com/appnotes/docs/apnt-318.asp">www.keil.com/appnotes/docs/apnt-318.asp</a>. The associated video can be found here.

# 6 Run a demo using Arm® GCC

This section describes the steps to configure the command line Arm® GCC tools to build, run, and debug demo applications and necessary driver libraries provided in the MCUXpresso SDK. The hello\_world demo application is targeted which is used as an example.

### 6.1 Set up toolchain

This section contains the steps to install the necessary components required to build and run an MCUXpresso SDK demo application with the Arm GCC toolchain, as supported by the MCUXpresso SDK. There are many ways to use Arm GCC tools, but this example focuses on a Windows operating system environment.

### 6.1.1 Install GCC Arm Embedded tool chain

Download and run the installer from GNU Arm Embedded Toolchain. This is the actual toolset (in other words, compiler, linker, and so on). The GCC toolchain should correspond to the latest supported version, as described in *MCUXpresso SDK Release Notes*.

### 6.1.2 Install MinGW (only required on Windows OS)

The Minimalist GNU for Windows (MinGW) development tools provide a set of tools that are not dependent on third-party C-Runtime DLLs (such as Cygwin). The build environment used by the MCUXpresso SDK does not use the MinGW build tools, but does leverage the base install of both MinGW and MSYS. MSYS provides a basic shell with a Unix-like interface and tools.

28 / 47

- 1. Download the latest MinGW mingw-get-setup installer from MinGW.
- 2. Run the installer. The recommended installation path is c:\Mingw, however, you may install to any location.

**NOTE**The installation path cannot contain any spaces.

Ensure that the mingw32-base and msys-base are selected under Basic Setup.

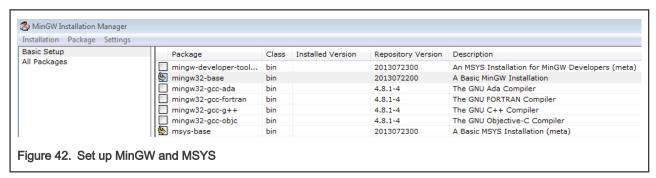

4. In the Installation menu, click Apply Changes and follow the remaining instructions to complete the installation.

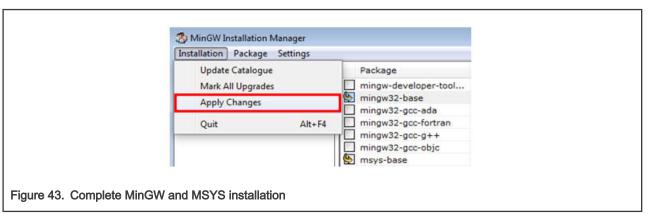

5. Add the appropriate item to the Windows operating system path environment variable. It can be found under **Control Panel->System and Security->System->Advanced System Settings** in the **Environment Variables...** section. The path is:

```
<mingw_install_dir>\bin
```

Assuming the default installation path, c:\MingW, an example is shown below. If the path is not set correctly, the toolchain will not work.

NOTE

If you have C:\MinGW\msys\x.x\bin in your PATH variable (as required by Kinetis SDK 1.0.0), remove it to ensure that the new GCC build system works correctly.

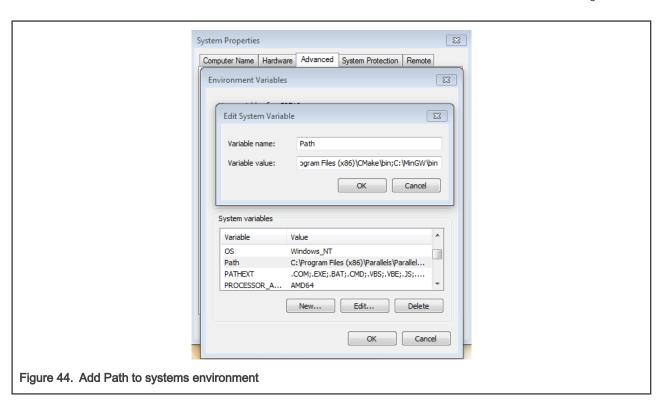

### 6.1.3 Add a new system environment variable for ARMGCC\_DIR

Create a new *system* environment variable and name it as ARMGCC\_DIR. The value of this variable should point to the Arm GCC Embedded tool chain installation path. For this example, the path is:

```
C:\Program Files (x86)\GNU Tools Arm Embedded\8 2018-q4-major
```

See the installation folder of the GNU Arm GCC Embedded tools for the exact path name of your installation.

Short path should be used for path setting, you could convert the path to short path by running command for %I in (.) do echo %~sI in above path.

```
C:\Program Files (x86)\GNU Tools Arm Embedded\8 2018-q4-major>for %I in (.) do echo %~sI

C:\Program Files (x86)\GNU Tools Arm Embedded\8 2018-q4-major>echo C:\PROGRA~2\GNUTOO~1\82018-~1

C:\PROGRA~2\GNUTOO~1\82018-~1

Figure 45. Convert path to short path
```

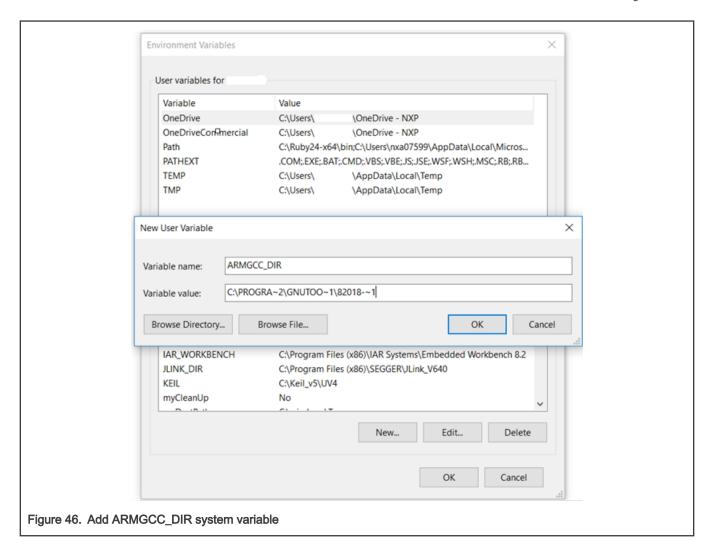

### 6.1.4 Install CMake

- 1. Download CMake 3.0.x from www.cmake.org/cmake/resources/software.html.
- 2. Install CMake, ensuring that the option **Add CMake to system PATH** is selected when installing. The user chooses to select whether it is installed into the PATH for all users or just the current user. In this example, it is installed for all users.

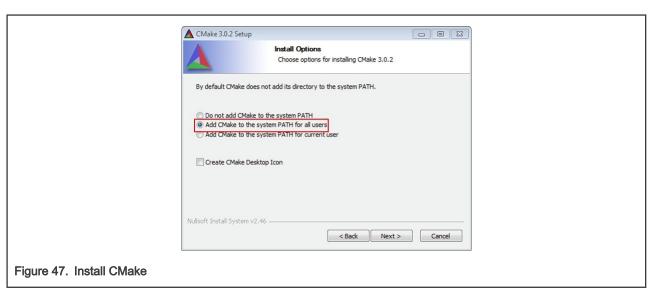

- 3. Follow the remaining instructions of the installer.
- 4. You may need to reboot your system for the PATH changes to take effect.
- 5. Make sure sh.exe is not in the Environment Variable PATH. This is a limitation of mingw32-make.

### 6.2 Build an example application

To build an example application, follow these steps.

1. Open a GCC Arm Embedded tool chain command window. To launch the window, from the Windows operating system Start menu, go to Programs >GNU Tools Arm Embedded <version> and select GCC Command Prompt.

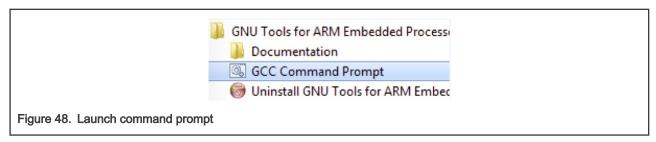

2. Change the directory to the example application project directory which has a path similar to the following:

<install dir>/boards/<board name>/<example type>/<application name>/armgcc

For this example, the exact path is:

NOTE To change directories, use the cd command.

3. Type build\_debug.bat on the command line or double click on build\_debug.bat file in Windows Explorer to build it. The output is as shown in Figure 49.

```
[ 84x] Building C object CMakeFiles/hello_world.elf.dir/C_/nxp/SDK_2.0_FRDM-K64F
/devices/MK64F12/drivers/fsl_smc.c.obj
[ 92x] Building C object CMakeFiles/hello_world.elf.dir/C_/nxp/SDK_2.0_FRDM-K64F
/devices/MK64F12/drivers/fsl_clock.c.obj
[100x] Linking C executable debug\hello_world.elf
[100x] Built target hello_world.elf
[100x] Built target hello_world.elf
C:\nxp\SDK_2.0_FRDM-K64F\boards\frdmk64f\demo_apps\hello_world\armgcc\IF "" == "
" (pause )
Press any key to continue . . .
```

Figure 49. hello\_world demo build successful

### 6.3 Run an example application

This section describes steps to run a demo application using J-Link GDB Server application. To update the on-board LPC-Link2 debugger to Jlink firmware, see Updating debugger firmware.

NOTE

J-Link GDB Server application is not supported for TFM examples. Use CMSIS DAP instead of J-Link for flashing and debugging TFM examples.

After the J-Link interface is configured and connected, follow these steps to download and run the demo applications:

- Connect the development platform to your PC via USB cable between the LPC-Link2 USB connector (may be named OSJTAG for some boards) and the PC USB connector. If using a standalone J-Link debug pod, connect it to the SWD/JTAG connector of the board.
- 2. Open the terminal application on the PC, such as PuTTY or TeraTerm, and connect to the debug serial port number (to determine the COM port number, see How to determine COM port). Configure the terminal with these settings:
  - a. 115200 or 9600 baud rate, depending on your board (reference BOARD\_DEBUG\_UART\_BAUDRATE variable in board.h file)
  - b. No parity
  - c. 8 data bits
  - d. 1 stop bit

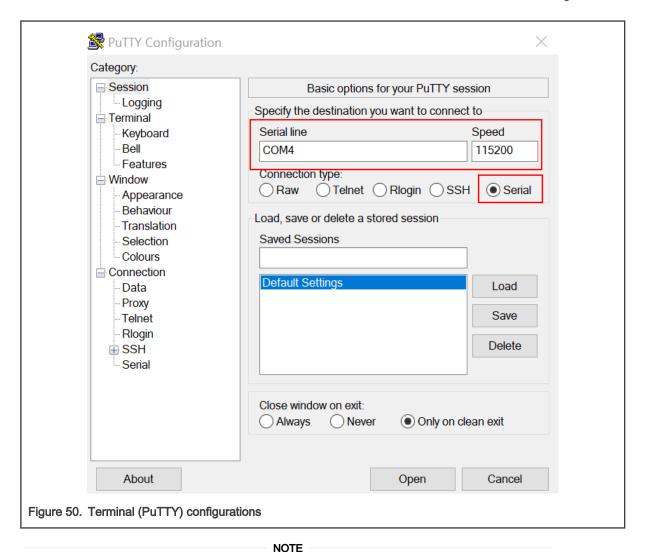

Make sure the board is set to FlexSPI flash boot mode (ISP2: ISP1: ISP0 = ON, OFF, ON) before use GDB debug.

- Open the J-Link GDB Server application. Assuming the J-Link software is installed, the application can be launched by going to the Windows operating system Start menu and selecting Programs -> SEGGER -> J-Link <version> J-Link GDB Server.
- 4. After it is connected, the screen should look like this figure:

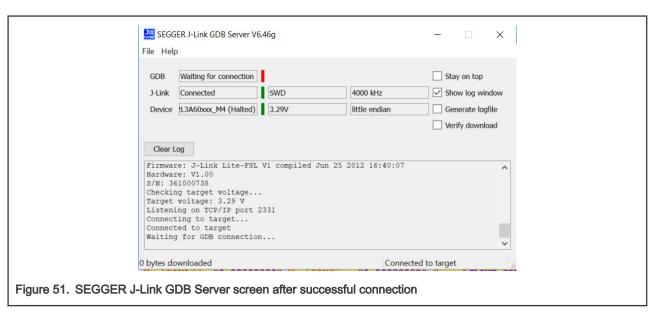

5. If not already running, open a GCC Arm Embedded tool chain command window. To launch the window, from the Windows operating system Start menu, go to Programs -> GNU Tools Arm Embedded <version> and select GCC Command Prompt.

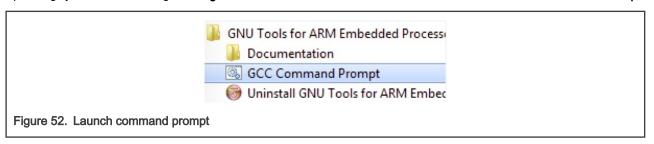

6. Change to the directory that contains the example application output. The output can be found in using one of these paths, depending on the build target selected:

```
<install dir>/boards/<board name>/<example type>/<application name>/armgcc/debug
<install_dir>/boards/<board_name>/<example_type>/<application_name>/armgcc/release
```

For this example, the path is:

<install dir>/boards/frdmk3213a6/demo apps/hello world/cm4/armgcc/debug

7. Run the arm-none-eabi-gdb.exe <application name>.elf command. For this example, it is arm-none-eabigdb.exe hello world.elf.

```
GCC Command Prompt-arm-none-eabi-gdb.exe C\Users\nxa12829\Desktop\k3213\boards\frdmk3213a6\demo_apps\hello_world\cm4\armgcc\debu... — 

C:\Program Files (x86)\GNU Tools ARM Embedded\8 2018-q4-major\arm-none-eabi-gdb.exe C:\Users\nxa12829\Desktop\k3213\boards\frdmk3213a6\demo_apps\hello_world\cm4\armgcc\debug\hello_world_demo_cm4.elf
C:\Program Files (x86)\GNU Tools ARM Embedded\8 2018-q4-major\bin\arm-none-eabi-gdb.exe: warning: Couldn't determine a path for the index cache directory.
GNU gdb (GNU Tools for Arm Embedded Processors 8-2018-q4-major) 8.2.50.20181213-git
Copyright (C) 2018 Free Software Foundation, Inc.
License GPLv3+: GNU GPL version 3 or later \http://gnu.org/licenses/gpl.html>
This is free software: you are free to change and redistribute it.
There is NO WARRANTY, to the extent permitted by law.
Type "show copying" and "show warranty" for details.
This CDB was configured as "-host-i686-w64-mingw32 --target=arm-none-eabi".
Type "show configuration" for configuration details.
For bug reporting instructions, please see: \http://www.gnu.org/software/gdb/bugs/>.
Find the GDB manual and other documentation resources online at: \http://www.gnu.org/software/gdb/documentation/>.

For help, type "help".
Type "apropos word" to search for commands related to "word"...
Reading symbols from C:\Users\nxa12829\Desktop\k3213\boards\frdmk3213a6\demo_apps\hello_world\cm4\armgcc\debug\hello_world
demo_cm4.elf...
(gdb)

Figure 53. Run arm-none-eabi-gdb
```

### 8. Run these commands:

- a. target remote localhost:2331
- b. monitor reset
- C. monitor halt
- d. load
- e. monitor reset
- 9. The application is now downloaded and halted at the watch point. Execute the monitor go command to start the demo application.

The hello\_world application is now running and a banner is displayed on the terminal. If this does not appear, check your terminal settings and connections.

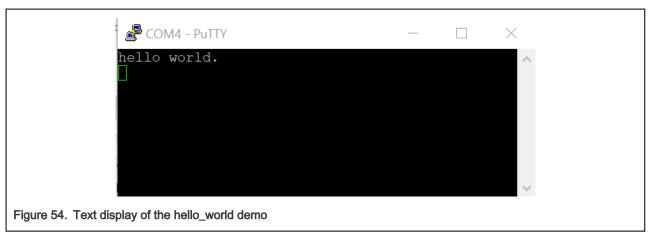

## 6.4 Build a multicore example application

This section describes the steps to build and run a dual-core application. The demo application build scripts are located in this folder:

<install\_dir>/boards/<board\_name>/multicore\_examples/<application\_name>/<core\_type>/armgcc

Begin with a simple dual-core version of the Hello World application. The multicore Hello World GCC build scripts are located in this folder:

```
<install_dir>/boards/lpcxpresso54114/multicore_examples/hello_world/cm0plus/armgcc/build_debug.bat
<install_dir>/boards/lpcxpresso54114/multicore_examples/hello_world/cm4/armgcc/build_debug.bat
```

Build both applications separately following steps for single core examples as described in Build an example application.

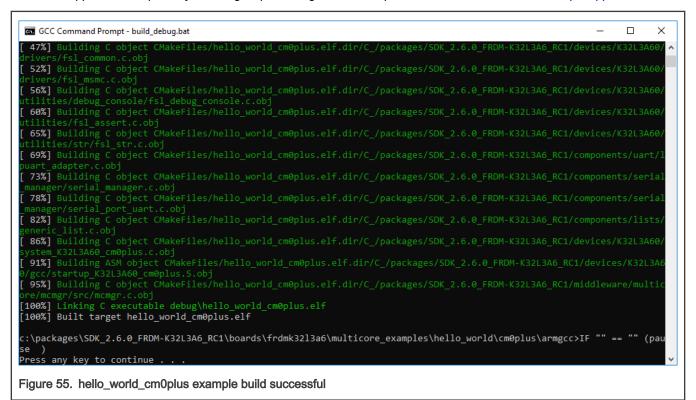

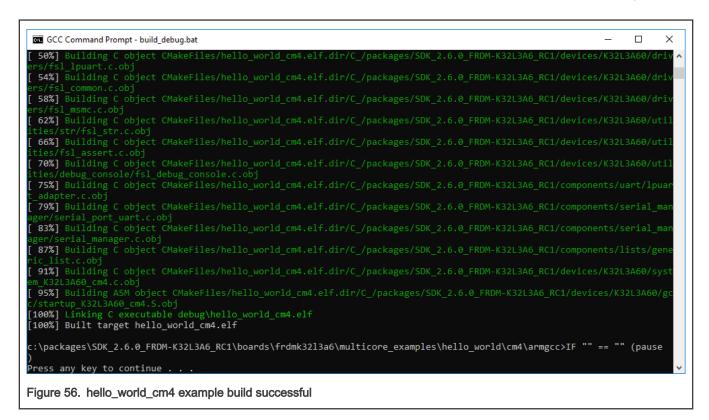

## 6.5 Run a multicore example application

When running a multicore application, the same prerequisites for J-Link/J-Link OpenSDA firmware, and the serial console as for the single-core application, applies, as described in Run an example application.

The primary core debugger handles flashing of both the primary and the auxiliary core applications into the SoC flash memory. To download and run the multicore application, switch to the primary core application project and perform steps 1 to 10, as described in Run an example application. These steps are common for both single-core and dual-core applications in Arm GCC.

Both the primary and the auxiliary image is loaded into the SPI flash memory. After execution of the monitor go command, the primary core application is executed. During the primary core code execution, the auxiliary core code is re-allocated from the flash memory to the RAM, and the auxiliary core is released from the reset. The hello\_world multicore application is now running and a banner is displayed on the terminal. If this is not true, check your terminal settings and connections.

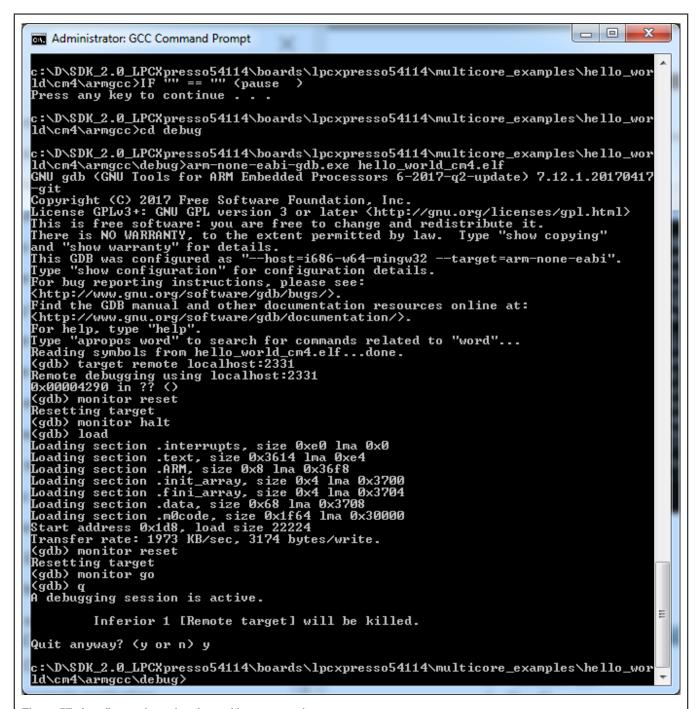

Figure 57. Loading and running the multicore example

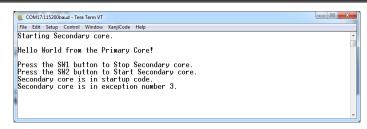

Figure 58. Hello World from primary core message

# 7 MCUXpresso Config Tools

MCUXpresso Config Tools can help configure the processor and generate initialization code for the on chip peripherals. The tools are able to modify any existing example project, or create a new configuration for the selected board or processor. The generated code is designed to be used with MCUXpresso SDK version 2.x.

Table 1 describes the tools included in the MCUXpresso Config Tools.

Table 1. MCUXpresso Config Tools

| Config Tool               | Description                                                                                                    | Image    |
|---------------------------|----------------------------------------------------------------------------------------------------|----------|
| Pins tool                 | For configuration of pin routing and pin electrical properties.                                                                                                    |          |
| Clock tool                | For system clock configuration                                                                                                    | (E)      |
| Peripherals tools         | For configuration of other peripherals                                                                                                    | P        |
| TEE tool                  | Configures access policies for memory area and peripherals helping to protect and isolate sensitive parts of the application.                                              |          |
| Device Configuration tool | Configures Device Configuration Data (DCD) contained in the program image that the Boot ROM code interprets to setup various on-chip peripherals prior the program launch. | <b>₫</b> |

MCUXpresso Config Tools can be accessed in the following products:

- Integrated in the MCUXpresso IDE. Config tools are integrated with both compiler and debugger which makes it the easiest way to begin the development.
- Standalone version available for download from www.nxp.com/mcuxpresso. Recommended for customers using IAR Embedded Workbench, Keil MDK µVision, or Arm GCC.
- Online version available on mcuxpresso.nxp.com. Recommended to do a quick evaluation of the processor or use the tool without installation.

Each version of the product contains a specific *Quick Start Guide* document MCUXpresso IDE Config Tools installation folder that can help start your work.

# 8 MCUXpresso IDE New Project Wizard

MCUXpresso IDE features a new project wizard. The wizard provides functionality for the user to create new projects from the installed SDKs (and from pre-installed part support). It offers user the flexibility to select and change multiple builds. The wizard also includes a library and provides source code options. The source code is organized as software components, categorized as drivers, utilities, and middleware.

To use the wizard, start the MCUXpresso IDE. This is located in the **QuickStart Panel** at the bottom left of the MCUXpresso IDE window. Select **New project**, as shown in Figure 59.

User Guide 39/47

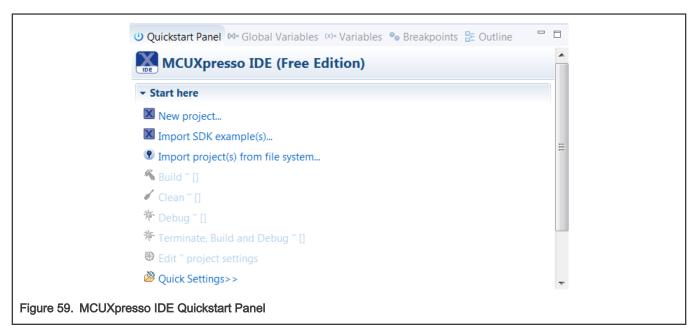

For more details and usage of new project wizard, see the MCUXpresso\_IDE\_User\_Guide.pdf in the MCUXpresso IDE installation folder.

## How to determine COM port

This section describes the steps necessary to determine the debug COM port number of your NXP hardware development platform. All NXP boards ship with a factory programmed, on-board debug interface, whether it's based on OpenSDA or the legacy P&E Micro OSJTAG interface. To determine what your specific board ships with, see #unique 37.

1. Linux: The serial port can be determined by running the following command after the USB Serial is connected to the host:

```
$ dmesq | grep "ttyUSB"
                    [503175.307873] usb 3-12: cp210x converter now attached to ttyUSB0
                    [503175.309372] usb 3-12: cp210x converter now attached to ttyUSB1
```

There are two ports, one is Cortex-A core debug console and the other is for Cortex M4.

- 2. Windows: To determine the COM port open Device Manager in the Windows operating system. Click on the Start menu and type **Device Manager** in the search bar.
- 3. In the Device Manager, expand the Ports (COM & LPT) section to view the available ports. The COM port names will be different for all the NXP boards.
  - a. OpenSDA CMSIS-DAP/mbed/DAPLink interface:

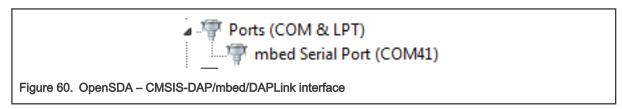

b. OpenSDA - P&E Micro:

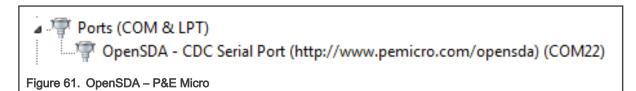

### c. OpenSDA - J-Link:

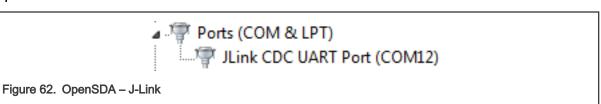

### d. P&E Micro OSJTAG:

```
Ports (COM & LPT)
OSBDM/OSJTAG - CDC Serial Port (http://www.pemicro.com/osbdm, http://www.pemicro.com/opensda) (COM43)
Figure 63. P&E Micro OSJTAG
```

### e. MRB-KW01:

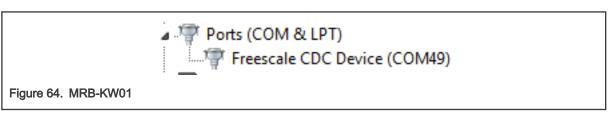

### 10 How to define IRQ handler in CPP files

With MCUXpresso SDK, users could define their own IRQ handler in application level to

override the default IRQ handler. For example, to override the default PIT\_IRQHandler define in startup\_DEVICE.s, application code like app.c can be implement like:

```
c
void PIT_IRQHandler(void)
{
    // Your code
}
```

When application file is CPP file, like app.cpp, then extern "c" should be used to ensure the function prototype alignment.

```
cpp
extern "C" {
    void PIT_IRQHandler(void);
}

void PIT_IRQHandler(void)
{
    // Your code
}
```

Getting Started with MCUXpresso SDK, Rev. 2.11.0, 11 November 2021

User Guide 41 / 47

# 11 Default debug interfaces

The MCUXpresso SDK supports various hardware platforms that come loaded with a variety of factory programmed debug interface configurations. Table 2 lists the hardware platforms supported by the MCUXpresso SDK, their default debug interface, and any version information that helps differentiate a specific interface configuration.

NOTE
The OpenSDA details column in Table 2 is not applicable to LPC.

Table 2. Hardware platforms supported by MCUXpresso SDK

| Hardware platform | Default interface      | OpenSDA details |
|-------------------|------------------------|-----------------|
| EVK-MC56F83000    | P&E Micro OSJTAG       | N/A             |
| EVK-MIMXRT595     | CMSIS-DAP              | N/A             |
| EVK-MIMXRT685     | CMSIS-DAP              | N/A             |
| FRDM-K22F         | CMSIS-DAP/mbed/DAPLink | OpenSDA v2.1    |
| FRDM-K28F         | DAPLink                | OpenSDA v2.1    |
| FRDM-K32L2A4S     | CMSIS-DAP              | OpenSDA v2.1    |
| FRDM-K32L2B       | CMSIS-DAP              | OpenSDA v2.1    |
| FRDM-K32W042      | CMSIS-DAP              | N/A             |
| FRDM-K64F         | CMSIS-DAP/mbed/DAPLink | OpenSDA v2.0    |
| FRDM-K66F         | J-Link OpenSDA         | OpenSDA v2.1    |
| FRDM-K82F         | CMSIS-DAP              | OpenSDA v2.1    |
| FRDM-KE15Z        | DAPLink                | OpenSDA v2.1    |
| FRDM-KE16Z        | CMSIS-DAP/mbed/DAPLink | OpenSDA v2.2    |
| FRDM-KL02Z        | P&E Micro OpenSDA      | OpenSDA v1.0    |
| FRDM-KL03Z        | P&E Micro OpenSDA      | OpenSDA v1.0    |
| FRDM-KL25Z        | P&E Micro OpenSDA      | OpenSDA v1.0    |
| FRDM-KL26Z        | P&E Micro OpenSDA      | OpenSDA v1.0    |
| FRDM-KL27Z        | P&E Micro OpenSDA      | OpenSDA v1.0    |
| FRDM-KL28Z        | P&E Micro OpenSDA      | OpenSDA v2.1    |
| FRDM-KL43Z        | P&E Micro OpenSDA      | OpenSDA v1.0    |
| FRDM-KL46Z        | P&E Micro OpenSDA      | OpenSDA v1.0    |
| FRDM-KL81Z        | CMSIS-DAP              | OpenSDA v2.0    |
| FRDM-KL82Z        | CMSIS-DAP              | OpenSDA v2.0    |
| FRDM-KV10Z        | CMSIS-DAP              | OpenSDA v2.1    |
| FRDM-KV11Z        | P&E Micro OpenSDA      | OpenSDA v1.0    |
| FRDM-KV31F        | P&E Micro OpenSDA      | OpenSDA v1.0    |
| FRDM-KW24         | CMSIS-DAP/mbed/DAPLink | OpenSDA v2.1    |

Table continues on the next page...

User Guide 42 / 47

Table 2. Hardware platforms supported by MCUXpresso SDK (continued)

| Hardware platform   | Default interface      | OpenSDA details         |
|---------------------|------------------------|-------------------------|
| FRDM-KW36           | DAPLink                | OpenSDA v2.2            |
| FRDM-KW41Z          | CMSIS-DAP/DAPLink      | OpenSDA v2.1 or greater |
| Hexiwear            | CMSIS-DAP/mbed/DAPLink | OpenSDA v2.0            |
| HVP-KE18F           | DAPLink                | OpenSDA v2.2            |
| HVP-KV46F150M       | P&E Micro OpenSDA      | OpenSDA v1              |
| HVP-KV11Z75M        | CMSIS-DAP              | OpenSDA v2.1            |
| HVP-KV58F           | CMSIS-DAP              | OpenSDA v2.1            |
| HVP-KV31F120M       | P&E Micro OpenSDA      | OpenSDA v1              |
| JN5189DK6           | CMSIS-DAP              | N/A                     |
| LPC54018 IoT Module | N/A                    | N/A                     |
| LPCXpresso54018     | CMSIS-DAP              | N/A                     |
| LPCXpresso54102     | CMSIS-DAP              | N/A                     |
| LPCXpresso54114     | CMSIS-DAP              | N/A                     |
| LPCXpresso51U68     | CMSIS-DAP              | N/A                     |
| LPCXpresso54608     | CMSIS-DAP              | N/A                     |
| LPCXpresso54618     | CMSIS-DAP              | N/A                     |
| LPCXpresso54628     | CMSIS-DAP              | N/A                     |
| LPCXpresso54S018M   | CMSIS-DAP              | N/A                     |
| LPCXpresso55s16     | CMSIS-DAP              | N/A                     |
| LPCXpresso55s28     | CMSIS-DAP              | N/A                     |
| LPCXpresso55s69     | CMSIS-DAP              | N/A                     |
| MAPS-KS22           | J-Link OpenSDA         | OpenSDA v2.0            |
| MIMXRT1170-EVK      | CMSIS-DAP              | N/A                     |
| TWR-K21D50M         | P&E Micro OSJTAG       | N/AOpenSDA v2.0         |
| TWR-K21F120M        | P&E Micro OSJTAG       | N/A                     |
| TWR-K22F120M        | P&E Micro OpenSDA      | OpenSDA v1.0            |
| TWR-K24F120M        | CMSIS-DAP/mbed         | OpenSDA v2.1            |
| TWR-K60D100M        | P&E Micro OSJTAG       | N/A                     |
| TWR-K64D120M        | P&E Micro OpenSDA      | OpenSDA v1.0            |
| TWR-K64F120M        | P&E Micro OpenSDA      | OpenSDA v1.0            |
| TWR-K65D180M        | P&E Micro OpenSDA      | OpenSDA v1.0            |
| TWR-K65D180M        | P&E Micro OpenSDA      | OpenSDA v1.0            |

Table continues on the next page...

Table 2. Hardware platforms supported by MCUXpresso SDK (continued)

| Hardware platform | Default interface  | OpenSDA details         |
|-------------------|--------------------|-------------------------|
| TWR-KV10Z32       | P&E Micro OpenSDA  | OpenSDA v1.0            |
| TWR-K80F150M      | CMSIS-DAP          | OpenSDA v2.1            |
| TWR-K81F150M      | CMSIS-DAP          | OpenSDA v2.1            |
| TWR-KE18F         | DAPLink            | OpenSDA v2.1            |
| TWR-KL28Z72M      | P&E Micro OpenSDA  | OpenSDA v2.1            |
| TWR-KL43Z48M      | P&E Micro OpenSDA  | OpenSDA v1.0            |
| TWR-KL81Z72M      | CMSIS-DAP          | OpenSDA v2.0            |
| TWR-KL82Z72M      | CMSIS-DAP          | OpenSDA v2.0            |
| TWR-KM34Z75M      | P&E Micro OpenSDA  | OpenSDA v1.0            |
| TWR-KM35Z75M      | DAPLink            | OpenSDA v2.2            |
| TWR-KV10Z32       | P&E Micro OpenSDA  | OpenSDA v1.0            |
| TWR-KV11Z75M      | P&E Micro OpenSDA  | OpenSDA v1.0            |
| TWR-KV31F120M     | P&E Micro OpenSDA  | OpenSDA v1.0            |
| TWR-KV46F150M     | P&E Micro OpenSDA  | OpenSDA v1.0            |
| TWR-KV58F220M     | CMSIS-DAP          | OpenSDA v2.1            |
| TWR-KW24D512      | P&E Micro OpenSDA  | OpenSDA v1.0            |
| USB-KW24D512      | N/A External probe | N/A                     |
| USB-KW41Z         | CMSIS-DAP\DAPLink  | OpenSDA v2.1 or greater |

# 12 Updating debugger firmware

## 12.1 Updating OpenSDA firmware

Any NXP hardware platform that comes with an OpenSDA-compatible debug interface has the ability to update the OpenSDA firmware. This typically means switching from the default application (either CMSIS-DAP/mbed/DAPLink or P&E Micro) to a SEGGER J-Link. This section contains the steps to switch the OpenSDA firmware to a J-Link interface. However, the steps can be applied to restoring the original image also. For reference, OpenSDA firmware files can be found at the links below:

- J-Link: Download appropriate image from www.segger.com/opensda.html. Choose the appropriate J-Link binary based on the table in #unique\_41. Any OpenSDA v1.0 interface should use the standard OpenSDA download (in other words, the one with no version). For OpenSDA 2.0 or 2.1, select the corresponding binary.
- CMSIS-DAP/mbed/DAPLink: DAPLink OpenSDA firmware is available at www.nxp.com/opensda.
- P&E Micro: Downloading P&E Micro OpenSDA firmware images requires registration with P&E Micro (www.pemicro.com).

Perform the following steps to update the OpenSDA firmware on your board for Windows and Linux OS users:

- 1. Unplug the board's USB cable.
- 2. Press the Reset button on the board. While still holding the button, plug the USB cable back into the board.
- 3. When the board re-enumerates, it shows up as a disk drive called MAINTENANCE.

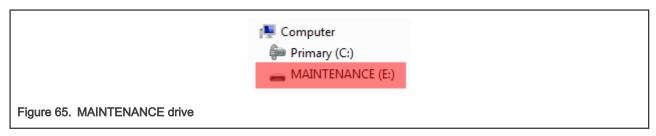

4. Drag and drop the new firmware image onto the MAINTENANCE drive.

NOTE If for any reason the firmware update fails, the board can always re-enter maintenance mode by holding down Reset button and power cycling.

These steps show how to update the OpenSDA firmware on your board for Mac OS users.

- 1. Unplug the board's USB cable.
- 2. Press the **Reset** button of the board. While still holding the button, plug the USB cable back into the board.
- 3. For boards with OpenSDA v2.0 or v2.1, it shows up as a disk drive called BOOTLOADER in Finder. Boards with OpenSDA v1.0 may or may not show up depending on the bootloader version. If you see the drive in Finder, proceed to the next step. If you do not see the drive in Finder, use a PC with Windows OS 7 or an earlier version to either update the OpenSDA firmware, or update the OpenSDA bootloader to version 1.11 or later. The bootloader update instructions and image can be obtained from P&E Microcomputer website.
- 4. For OpenSDA v2.1 and OpenSDA v1.0 (with bootloader 1.11 or later) users, drag the new firmware image onto the BOOTLOADER drive in Finder.
- 5. For OpenSDA v2.0 users, type these commands in a Terminal window:

```
> sudo mount -u -w -o sync /Volumes/BOOTLOADER
> cp -X <path to update file> /Volumes/BOOTLOADER
                                                  NOTE
    If for any reason the firmware update fails, the board can always re-enter bootloader mode by holding down the
    Reset button and power cycling.
```

## 12.2 Updating LPCXpresso board firmware

The LPCXpresso hardware platform comes with a CMSIS-DAP-compatible debug interface (known as LPC-Link2). This firmware in this debug interface may be updated using the host computer utility called LPCScrypt. This typically used when switching between the default debugger protocol (CMSIS-DAP) to SEGGER J-Link, or for updating this firmware with new releases of these. This section contains the steps to re-program the debug probe firmware.

> If MCUXpresso IDE is used and the jumper making DFUlink is installed on the board (JP5 on some boards, but consult the board user manual or schematic for specific jumper number), LPC-Link2 debug probe boots to DFU mode, and MCUXpresso IDE automatically downloads the CMSIS-DAP firmware to the probe before flash memory programming (after clicking **Debug**). Using DFU mode ensures most up-to-date/compatible firmware is used with MCUXpresso IDE.

NXP provides the LPCScrypt utility, which is the recommended tool for programming the latest versions of CMSIS-DAP and J-Link firmware onto LPC-Link2 or LPCXpresso boards. The utility can be downloaded from www.nxp.com/lpcutilities.

These steps show how to update the debugger firmware on your board for Windows operating system. For Linux OS, follow the instructions described in LPCScrypt user guide (www.nxp.com/lpcutilities, select LPCScrypt, and then the documentation tab).

Install the LPCScript utility.

- 2. Unplug the board's USB cable.
- 3. Make the DFU link (install the jumper labelled DFUlink).
- 4. Connect the probe to the host via USB (use Link USB connector).
- 5. Open a command shell and call the appropriate script located in the LPCScrypt installation directory (LPCScrypt install dir>).
  - $\textbf{a. To program CMSIS-DAP debug firmware:} < \texttt{LPCScrypt install dir} > \texttt{/scripts/program\_CMSIS}$
  - b. To program J-Link debug firmware: <LPCScrypt install dir>/scripts/program JLINK
- 6. Remove DFU link (remove the jumper installed in Step 3).
- 7. Re-power the board by removing the USB cable and plugging it in again.

# 13 Revision history

This table summarizes revisions to this document.

Table 3. Revision history

| Revision number | Date             | Substantive changes                |
|-----------------|------------------|------------------------------------|
| 2.11.0          | 11 November 2021 | Updated for MCUXpresso SDK v2.11.0 |

User Guide 46 / 47 How To Reach Us
Home Page:

nxp.com

Web Support:

nxp.com/support

**Limited warranty and liability**— Information in this document is provided solely to enable system and software implementers to use NXP products. There are no express or implied copyright licenses granted hereunder to design or fabricate any integrated circuits based on the information in this document. NXP reserves the right to make changes without further notice to any products herein.

NXP makes no warranty, representation, or guarantee regarding the suitability of its products for any particular purpose, nor does NXP assume any liability arising out of the application or use of any product or circuit, and specifically disclaims any and all liability, including without limitation consequential or incidental damages. "Typical" parameters that may be provided in NXP data sheets and/or specifications can and do vary in different applications, and actual performance may vary over time. All operating parameters, including "typicals," must be validated for each customer application by customer's technical experts. NXP does not convey any license under its patent rights nor the rights of others. NXP sells products pursuant to standard terms and conditions of sale, which can be found at the following address: nxp.com/SalesTermsandConditions.

**Right to make changes** - NXP Semiconductors reserves the right to make changes to information published in this document, including without limitation specifications and product descriptions, at any time and without notice. This document supersedes and replaces all information supplied prior to the publication hereof.

Security — Customer understands that all NXP products may be subject to unidentified or documented vulnerabilities. Customer is responsible for the design and operation of its applications and products throughout their lifecycles to reduce the effect of these vulnerabilities on customer's applications and products. Customer's responsibility also extends to other open and/or proprietary technologies supported by NXP products for use in customer's applications. NXP accepts no liability for any vulnerability. Customer should regularly check security updates from NXP and follow up appropriately. Customer shall select products with security features that best meet rules, regulations, and standards of the intended application and make the ultimate design decisions regarding its products and is solely responsible for compliance with all legal, regulatory, and security related requirements concerning its products, regardless of any information or support that may be provided by NXP. NXP has a Product Security Incident Response Team (PSIRT) (reachable at PSIRT@nxp.com) that manages the investigation, reporting, and solution release to security vulnerabilities of NXP products.

NXP, the NXP logo, NXP SECURE CONNECTIONS FOR A SMARTER WORLD, COOLFLUX,EMBRACE, GREENCHIP, HITAG, ICODE, JCOP, LIFE, VIBES, MIFARE, MIFARE CLASSIC, MIFARE DESFire, MIFARE PLUS, MIFARE FLEX, MANTIS, MIFARE ULTRALIGHT, MIFARE4MOBILE, MIGLO, NTAG, ROADLINK, SMARTLX, SMARTMX, STARPLUG, TOPFET, TRENCHMOS, UCODE, Freescale, the Freescale logo, AltiVec, CodeWarrior, ColdFire, ColdFire+, the Energy Efficient Solutions logo, Kinetis, Layerscape, MagniV, mobileGT, PEG, PowerQUICC, Processor Expert, QorlQ, QorlQ Qonverge, SafeAssure, the SafeAssure logo, StarCore, Symphony, VortiQa, Vybrid, Airfast, BeeKit, BeeStack, CoreNet, Flexis, MXC, Platform in a Package, QUICC Engine, Tower, TurboLink, EdgeScale, EdgeLock, elQ, and Immersive3D are trademarks of NXP B.V. All other product or service names are the property of their respective owners. AMBA, Arm, Arm7, Arm7TDMI, Arm9, Arm11, Artisan, big.LITTLE, Cordio, CoreLink, CoreSight, Cortex, DesignStart, DynamlQ, Jazelle, Keil, Mali, Mbed, Mbed Enabled, NEON, POP, RealView, SecurCore, Socrates, Thumb, TrustZone, ULINK, ULINK2, ULINK-ME, ULINK-PLUS, ULINKpro, µVision, Versatile are trademarks or registered trademarks of Arm Limited (or its subsidiaries) in the US and/or elsewhere. The related technology may be protected by any or all of patents, copyrights, designs and trade secrets. All rights reserved. Oracle and Java are registered trademarks of Oracle and/or its affiliates. The Power Architecture and Power.org word marks and the Power and Power.org logos and related marks are trademarks and service marks licensed by Power.org. M, M Mobileye and other Mobileye trademarks or logos appearing herein are trademarks of Mobileye Vision Technologies Ltd. in the United States, the EU and/or other jurisdictions.

© NXP B.V. 2018-2021.

All rights reserved.

For more information, please visit: http://www.nxp.com
For sales office addresses, please send an email to: salesaddresses@nxp.com

Date of release: 11 November 2021

Document identifier: MCUXSDKGSUG

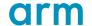